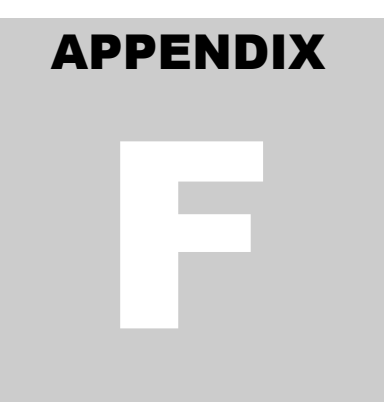

## FACS-STIP TOOL GUIDE

## **F.1 WEB-BASED TOOLS FOR HIGHWAY ATTRIBUTE INVENTORY**

As noted in [Chapter 11](ftp://ftp.odot.state.or.us/techserv/roadway/web_drawings/HDM/2011 HDM Rewrite/2012 Chapter 11 Roadside Inventory, Design Process, Survey and Right-of-Way.pdf), some form of a roadside inventory shall be made of nonconforming roadside features for 1R, 3R, and 4R projects. Scoping efforts for Statewide Transportation Improvement Program (STIP) projects include the Features, Attributes and Conditions Survey (FACS). The following web-based tools assist in FACS-STIP scoping is only available on the ODOT intranet and for Internal ODOT users only. External users coordinate with the ODOT contact to get reports.

FACS DATA-TO-GO – this application enables downloading ODOT's current highway attribute inventory of up to 29 assets into spreadsheet(s). [FACS-STIP Tool Website, c](http://transnet.odot.state.or.us/hwy/techserv/Web Pages/FACS-STIP Home.aspx)lick the Data2Go link.

FACS-STIP WEB MAP – this application allows the user to zoom to a STIP project and view highway inventory attributes. [FACS-STIP Tool Website, c](http://transnet.odot.state.or.us/hwy/techserv/Web Pages/FACS-STIP Home.aspx)lick the Map Tool link.

TransGIS – Contains analysis tools such as distance measurement and a street-view style link to the ODOT Digital Video Log. It contains highway attribute inventory for some layers not contained in the FACS-STIP web map.

<http://gisintra.odot.state.or.us/TransGIS/>

The attribute inventory fields for each asset are displayed in a unique format that is defined in user guides for the corresponding attribute. User guides are available at [FACS-STIP User Guides](http://transnet.odot.state.or.us/hwy/techserv/Web Pages/FACS-STIP User Guides.aspx)

## **F.2 FACS DATA-TO-GO RETRIEVAL INSTRUCTIONS**

Go to [FACS-STIP Tool Website,](http://transnet.odot.state.or.us/hwy/techserv/Web Pages/FACS-STIP Home.aspx) click the Data2Go link.

- 1. Select the highway number with suffix code (suffix codes are for connections and frontage roads, mainline is two zeros; for example Powell Blvd in Portland [Mt Hood Highway] would be 02600)
	- (a) Select roadway ID (usually 1, but couplets and divided highways have  $1 \& 2$ ).
	- (b) Select single milepoint or a milepoint range
	- (c) Select buffer distance. Since this was developed for project scoping, the spreadsheets returns assets that are nearby. (For example, Powell in the vicinity of Cascade Highway [82nd Avenue] would include attributes on 82nd Avenue within the buffer distance). You cannot select a buffer of zero.
- 2. Select asset filter.
- 3. Select Go button next to "Get Data2Go"
- 4. A new window will open up. On the left side, there is a panel with assets that are available. The following three methods may be used to view the data.
	- (a) Select the "View" button next each attribute of interest. Note that there may be many pages of data.
	- (b) Check "export" next to each attribute of interest. Scroll to the bottom and select the "export" button. An excel spreadsheet will be generated with each asset in its own tab.
	- (c) Scroll to the bottom, and select "All assets" and hit the "export" button. An excel spreadsheet will be generated with each asset in its own tab.